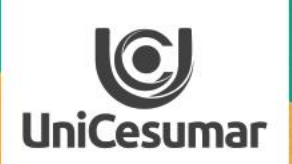

**TODOS OS DIAS PODEMOS APRENDER ALGO NOVO** 

# 2020 **GOOGLE MEET**

P.

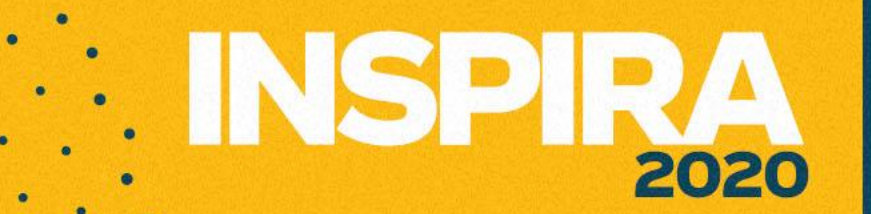

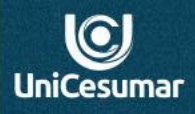

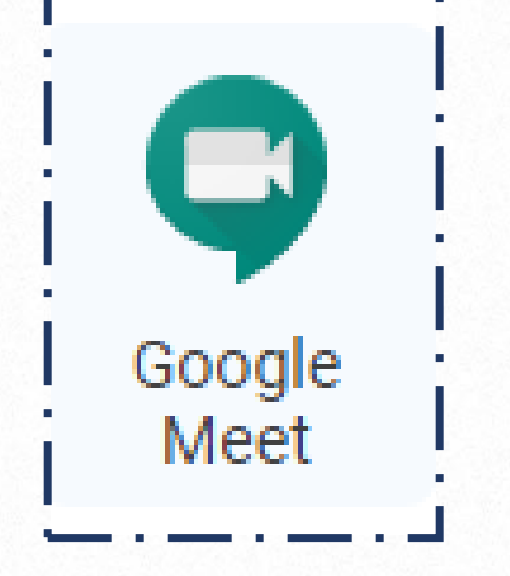

## **Google Meet**

**Google Meet** é um dos aplicativos do Google G Suite, para realização de videoconferências. Essa ferramenta suporta até 250 participantes.

#### **Como acessar sua pelo Google agenda e pelo e-mail**

acesse seu **Gmail** ou sua **Agenda**.

 $\overline{C}$ **UniCesumar** Na sua conta institucional da Google, que você acessa através do domínio [nome.sobrenome@docentes.unicesumar.edu.br,](mailto:nome.sobrenome@docentes.unicesumar.edu.br)

2020

**MINSPIR** 

 $\equiv$  M Gmail  $\ddot{\ddot{\ }}\ddot{\ddot{\ }}\ddot{\ddot{\ }}\dot{\ddot{\ }}$ CuniCesumar R Q Pesquisar e-mail  $^{\circ}$ Receba **Acesse** o convite e  $\square$   $\sim$   $\quad$  :  $1 - 6$  de 6  $\lt$ ∗  $\rightarrow$  $\leftarrow$  Escrever notificação da **abra** o mesmo e :□☆ eu Evento teste - Estaremos esperando por você. Evento teste Quando seg. 27 abr. 2020 10:3... **De**  $\widehat{\phantom{a}}$  $\bullet$ aula agendada Caixa de entrada **aceite-o**.pelo **e-mail** 口☆ Professores que usa. 2 Sua solicitação de participação no grupo Professores que usam o Google Sala de aula foi aprovada - ( 18 de mar. Com estrela ⊘ □ ☆ Performar Formação Inscrição Mentoring 2020 (respostas) - Solicitação para acessar - performarformacao805@gmail.co... 3 de mar.  $\bullet$ Adiados **T** Inscrição Ment... Enviados ⇒  $\equiv$ 27 Agenda Hoje  $\langle \quad \rangle$ Abr. - mai. 2020  $Q \quad \textcircled{\scriptsize{?}}$ ලි  $\mathop{\mathbb{H}}\nolimits$ Semana C UniCesumar R DOM. SEG. TER. QUA. QUI. SEX. SÁB.  $\boxed{Q}$  $\frac{1}{\sqrt{2}}$  Criar  $27$ 26 28 29 30  $\mathbf{1}$  $\overline{2}$  $\bullet$ **GMT-03** Abril de 2020 n Trahalho  $\mathscr{O}$  0  $\Xi$  : .ula 27,64 -<br>:30 até 8:30am 8 AM **Evento teste** Segunda-feira, 27 de abril - 10:30 até 11:30am 10.4M **Entrar com o Google Meet**  $\overline{\Box}$ Acesse sua aula meet.google.com/jcg-uxzv-prb  $3 \t4 \t5 \t6 \t7 \t8 \t9$ pelo **Google**  Participar por telefone **12 PM** +1 208-495-6186 PIN: 628 050 146# Reunião com. **Agenda** 1 PM Esperamos por você neste momento para que  $=$ Pesquisar pessoas possamos conversar sobre assuntos importantes. 2 PM 10 minutos antes Ô. Minhas agendas 3 PM 卣 ROSELI WILLWOCK MACHADO ROSELI WILLWOCK MACH. 4 PM

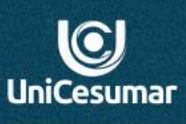

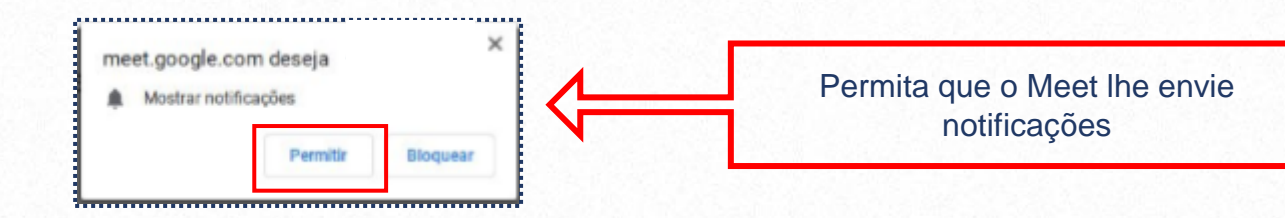

#### Permita que o Meet use sua câmera e o microfone

O Meet precisa acessar sua câmera e o microfone para os outros participantes ouvirem e verem você. É necessário confirmar essa decisão em todos os navegadores e computadores que você usa.

*Inicialmente* você deve permitir o acesso à sua câmera e microfone para que os participantes o ouçam e vejam. Se você não quer ser visto. Pode cobrir a câmera em seu computador . *Depois* que estiver No ambiente da aula, poderá desativar a câmera.

 $\oplus$  IN

**SPIRA** 

#### **Como acessar sua aula pelo app Google Meet**

Na sua conta institucional da Google, que você acessa através do domínio [nome.sobrenome@docentes.unicesumar.edu.br,](mailto:nome.sobrenome@docentes.unicesumar.edu.br) acesse o ícone dos aplicativos **G suite** e depois o ícone **Google Meet**.

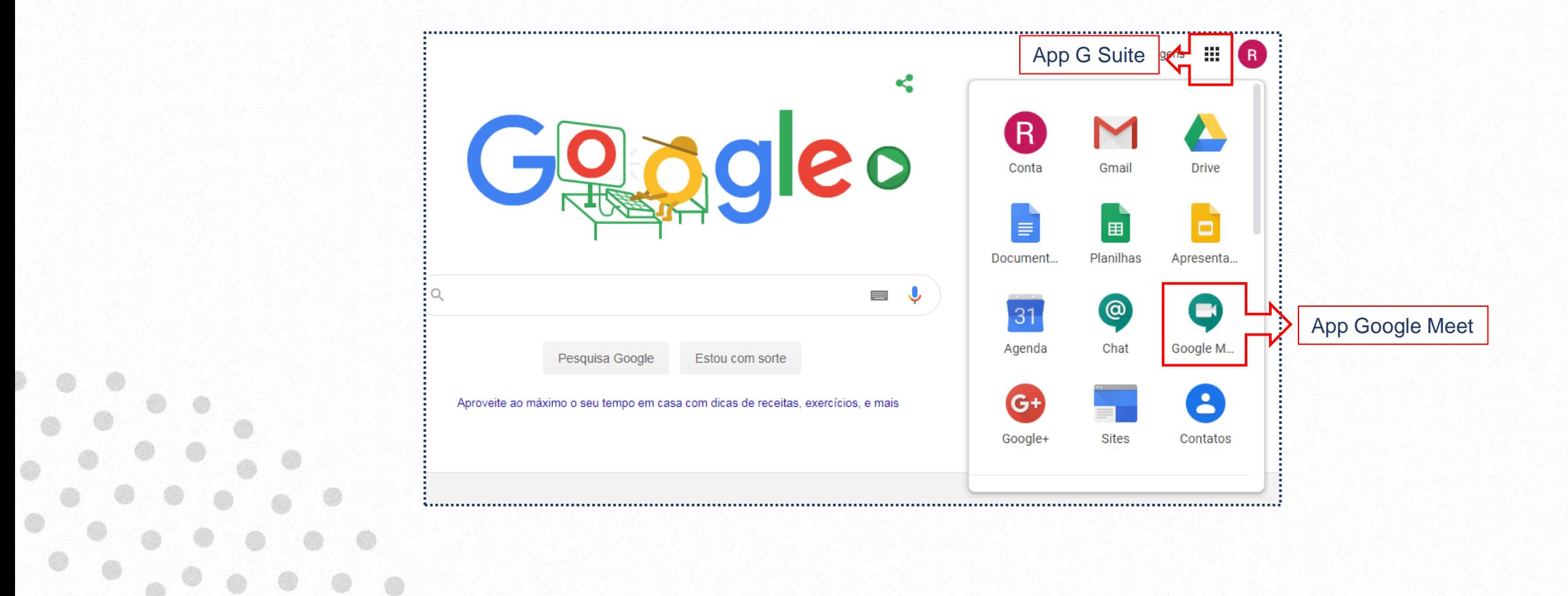

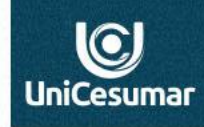

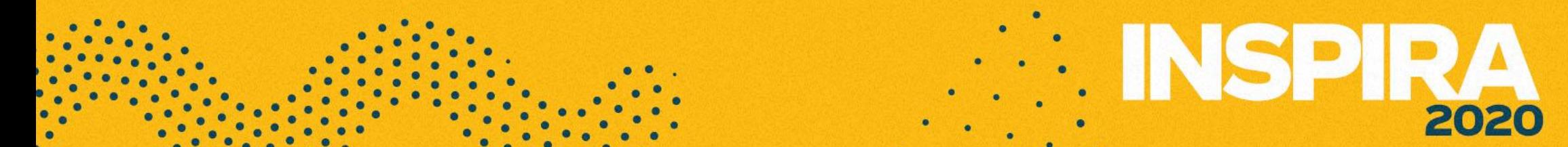

## **ENSPIR** 2020

Acesse o Google Meet minutos antes de iniciar sua aula (5 a 10 minutos), clique no botão da aula do dia. Fique atento, todas as aulas que forem agendadas estão disponíveis, então clique na aula da turma certa ;).

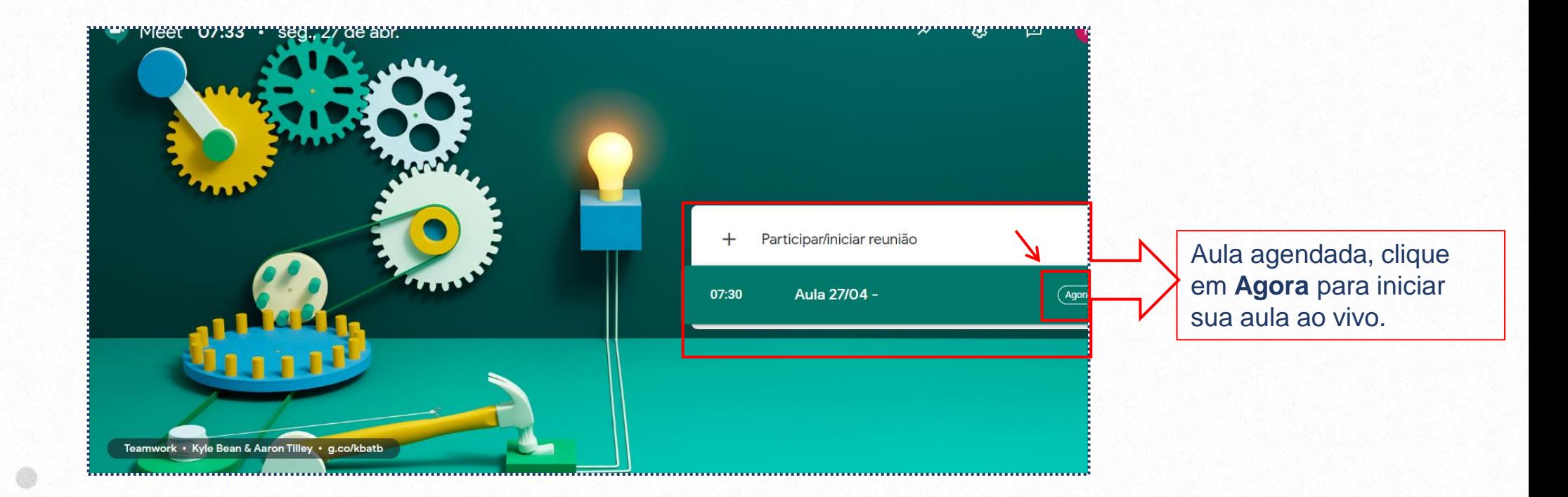

 $\bigcirc$ **UniCesumar** 

### **Iniciando sua aula ao vivo no Google Meet**

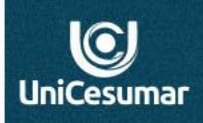

2020

Ao acessar o Meet, a aula agendada estará disponível na lateral direita, clique em **Agora** para iniciar a transmissão da sua aula.

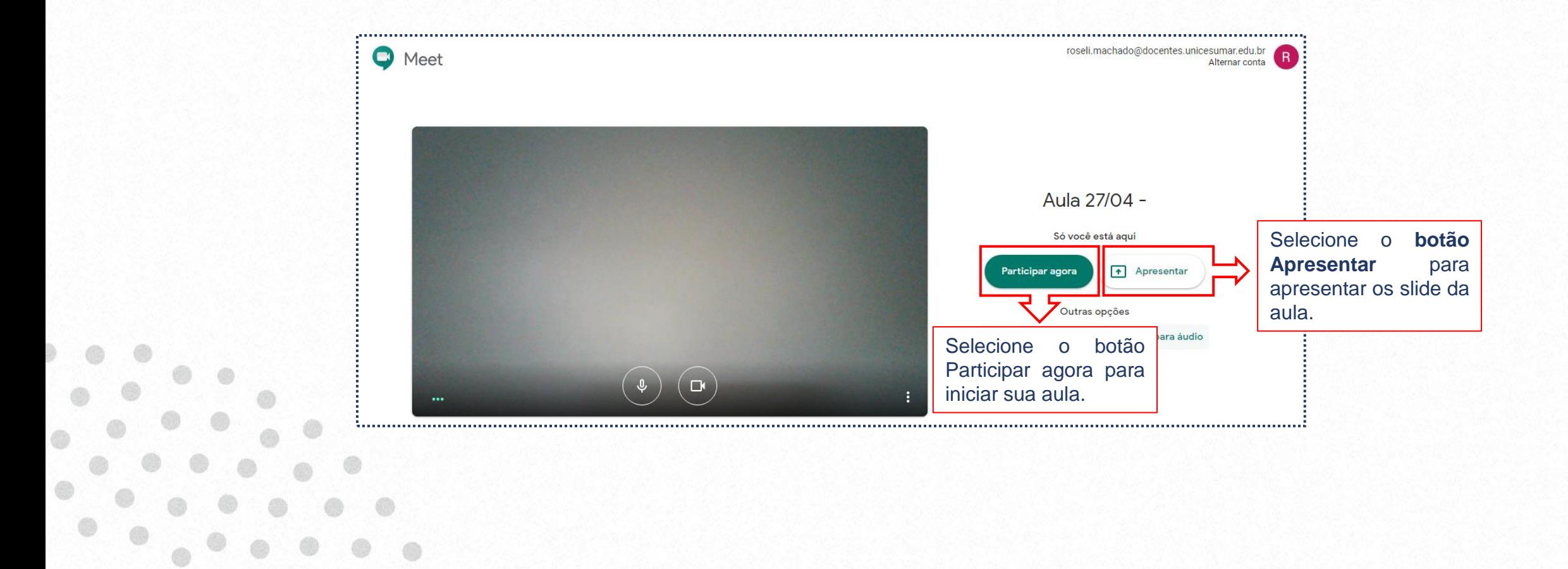

Obs. O aluno também pode acompanhar o agendamento das atividades visualizando a própria Agenda Google. ambiente do Studeo.

3. Conheça as ferramentas disponíveis no Google Meet, onde é possível **personalizar** as configurações de vídeo, interagir com os participantes ou compartilhar sua tela:

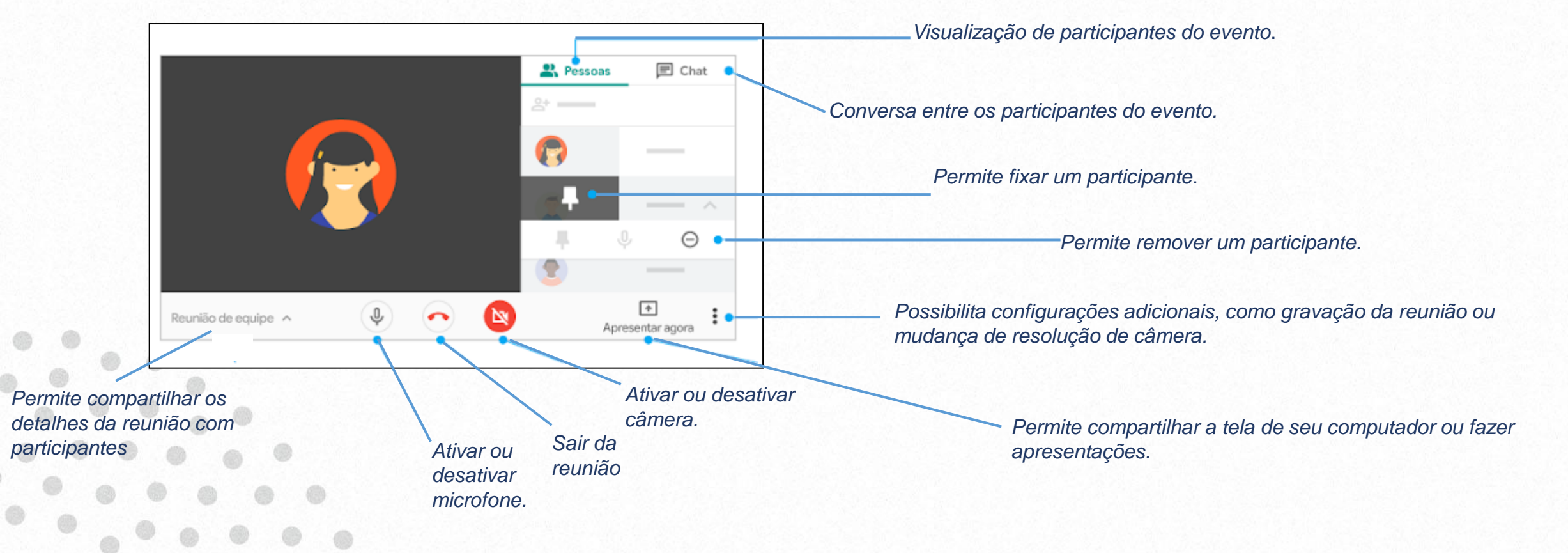

 $\left[ \bullet \right]$ Cesumaı

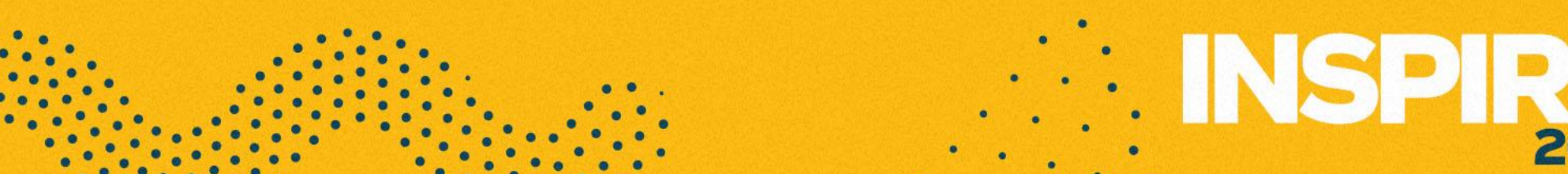

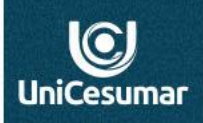

3.1. Para fazer uso das ferramentas é importante compreender de que maneira podem ser exploradas:

- Clique em Fixar <sup>+</sup> na imagem em miniatura de um participante se quiser fixá-lo no topo da lista (veja no slide anterior nos itens 3).
- ✓ **Selecione** a imagem em miniatura de um participante para desativar o som e câmera de algum participante (veja no slide anterior nos itens 7 e 9). Esta função fica disponível apenas para o criador do evento, em caso de contas institucionais.
- ✓ Se necessário, o organizador do evento poderá remover outro participante. Para isso, em uma vídeo chamada, **clique** na seta para trás, , passe o cursor sobre a pessoa e **clique** em Remover  $\ominus$ .
- ✓ Para o organizador desativar o som do microfone dos participantes, ao lado da miniatura da pessoa, **passe** o cursor sobre o ícone de volume **example em Desativar som** &...

#### **Dicas**

Por questões de privacidade, não é possível ativar o som de outra pessoa. Peça para o participante ativar o som. Para desativar ou ativar seu som, na parte inferior da janela de vídeo, clique em Desativar som .

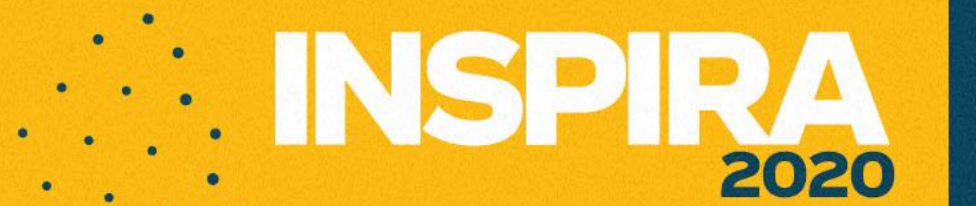

 $\overline{\text{C}}$ UniCesumar

### **Grave sua aula**

**Fique atento! A gravação da aula deve, OBRIGATORIAMENTE ser ativada antes do início da aula.** Entre na sala do evento programado e então:

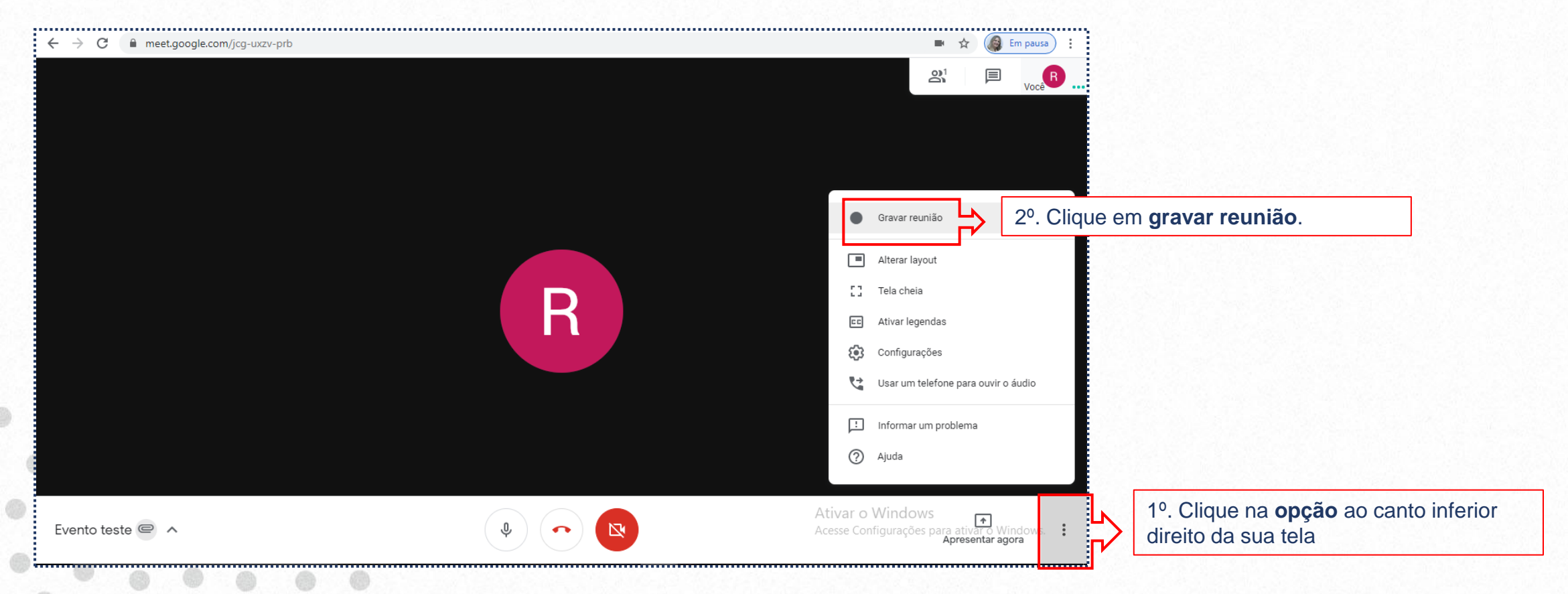

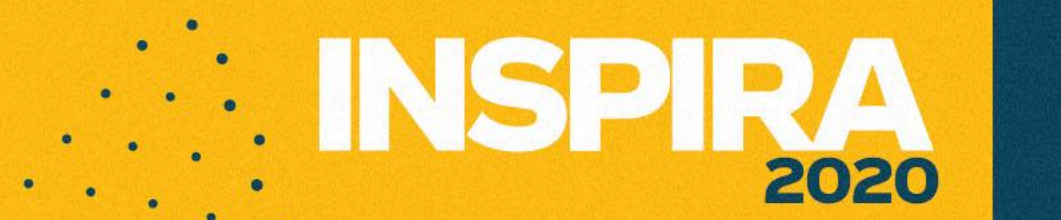

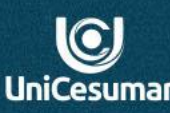

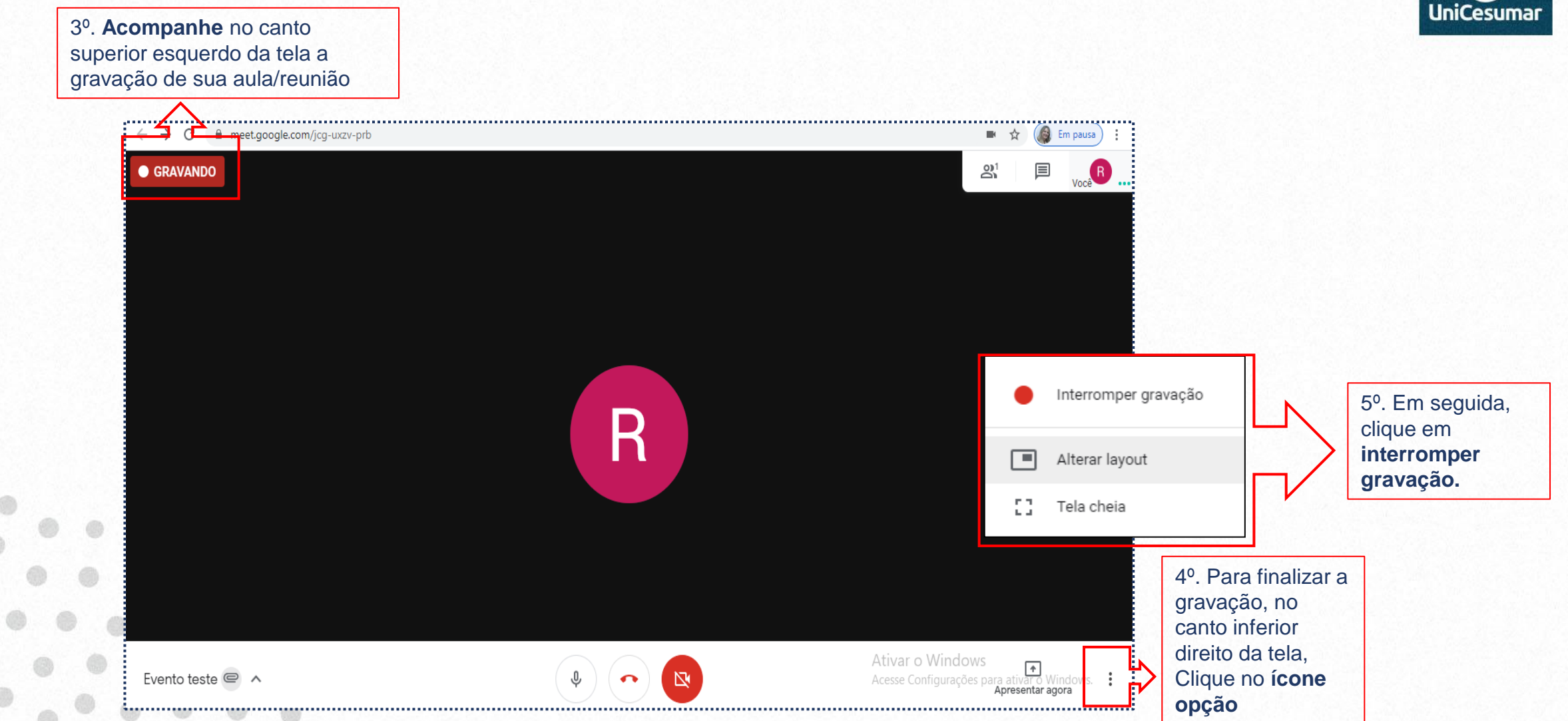

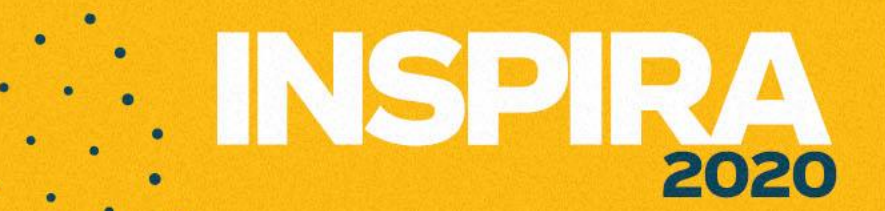

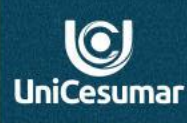

#### Parar de gravar esta reunião?

A gravação será salva no Google Drive de ROSELI WILLWOCK MACHADO. Um link para a gravação será adicionado ao evento, e todos na lista de participantes terão acesso.

> Interromper gravação Cancelar

6º. Aparecerá uma informação de que sua aula/reunião ficará armazenada no Drive desta mesma conta Google, no caso sua conta institucional*. Clique* em *interromper a gravação.*

A gravação será salva no Google Drive de ROSELI WILLWOCK MACHADO e vinculada ao Google Agenda

7º. No canto inferior esquerdo aparecerá a mensagem de que sua aula foi gravada e está disponível no Drive

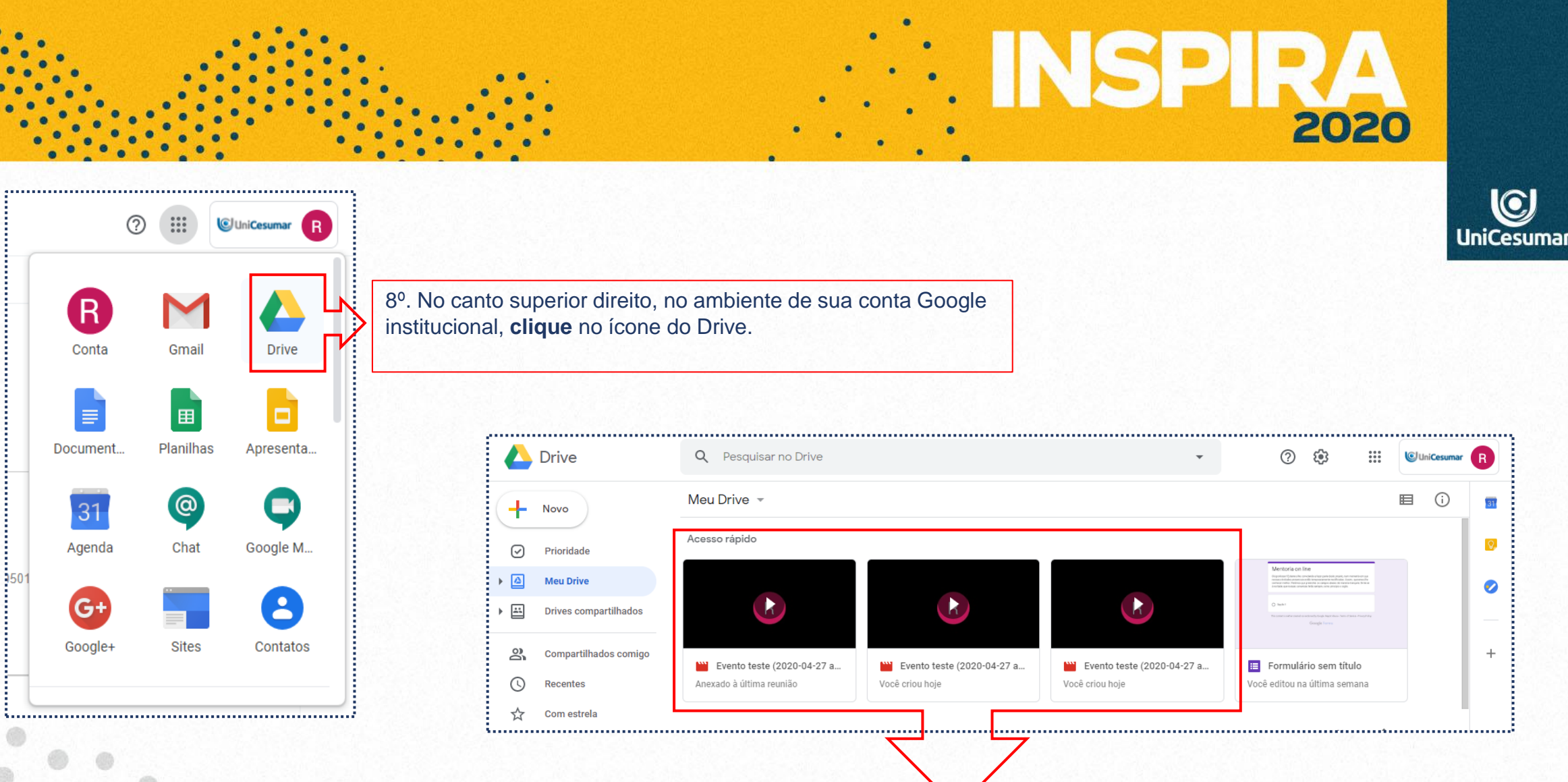

9º. No Drive estará disponível sua aula/reunião gravada.

#### **É possível disponibilizar um link da aula/reunião que foi gravada? Como?**

Após encerramento da aula/reunião, você poderá disponibilizar o link da mesma no ambiente do Studeo. Veja como:

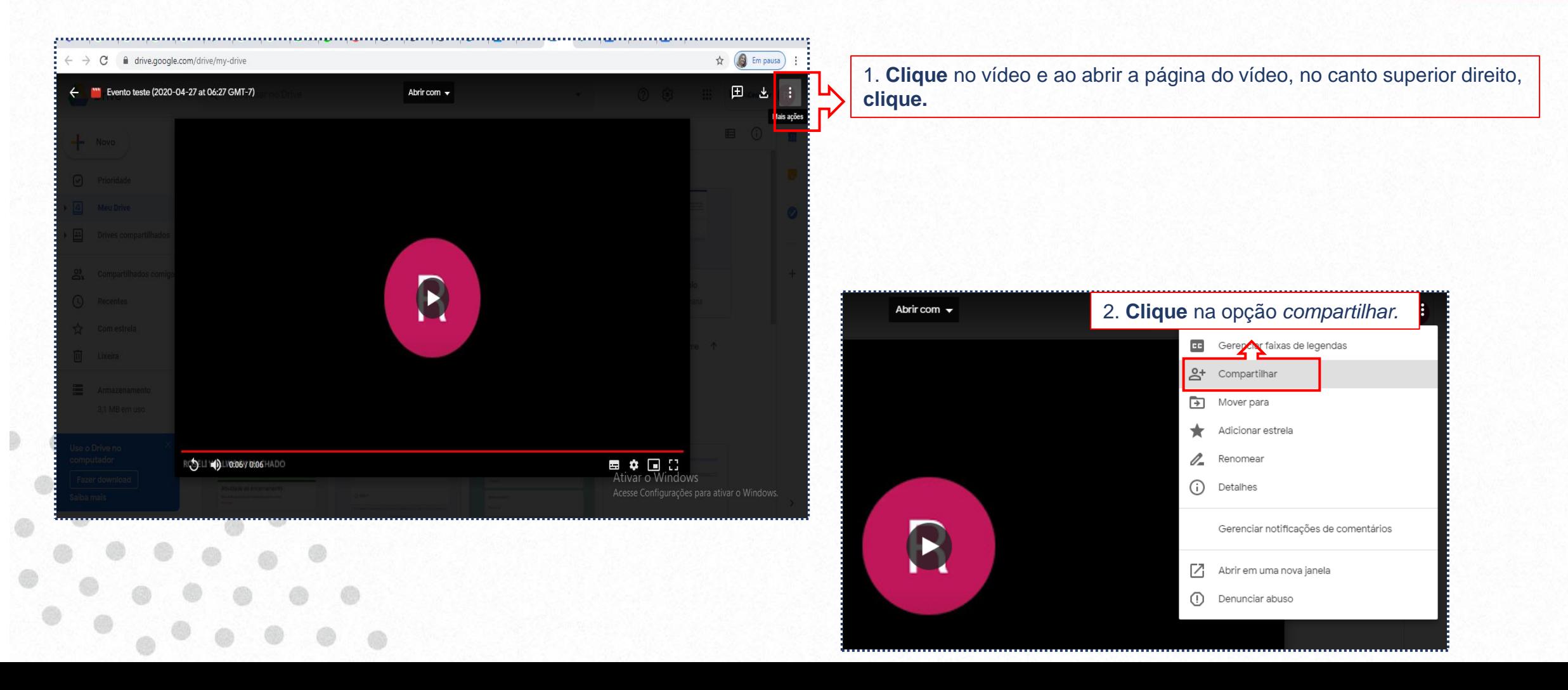

 $\odot$ **UniCesumar** 

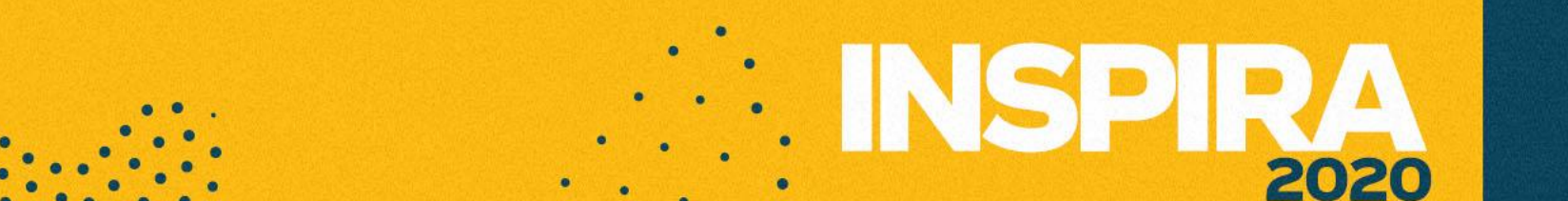

## **SALE** 2020

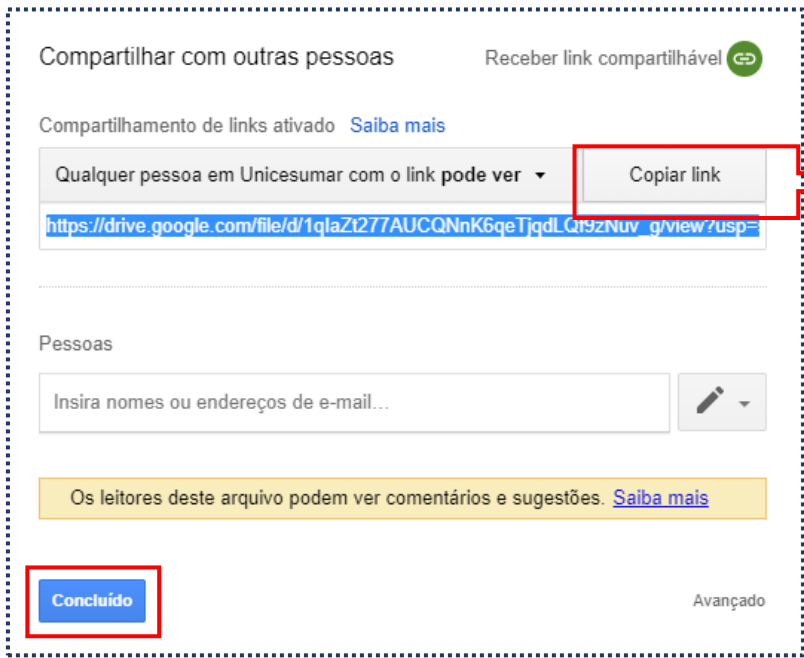

Clique na opção *copiar link* e em seguida em *concluído. Você terá copiado o link e poderá disponibilizá-lo em outro ambiente.*

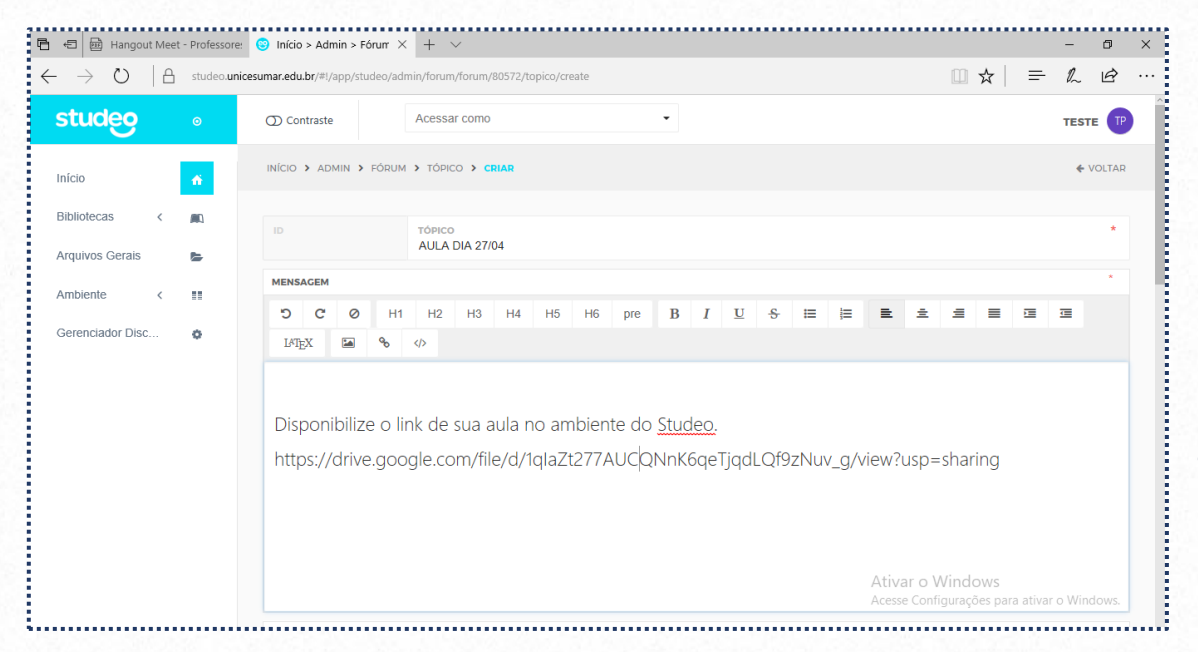

Disponibilize o link no fórum da aula no **Studeo**.

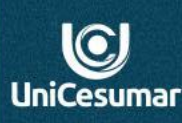

## **É possível disponibilizar o acesso ao vídeo/reunião no ambiente do Studeo?**

Para que sua aula/reunião fique com acesso disponibilizado no ambiente do Studeo, basta apenas acessar o ambiente, no fórum da aula daquele dia, no campo destinado à mensagem colar o link copiado no Drive.

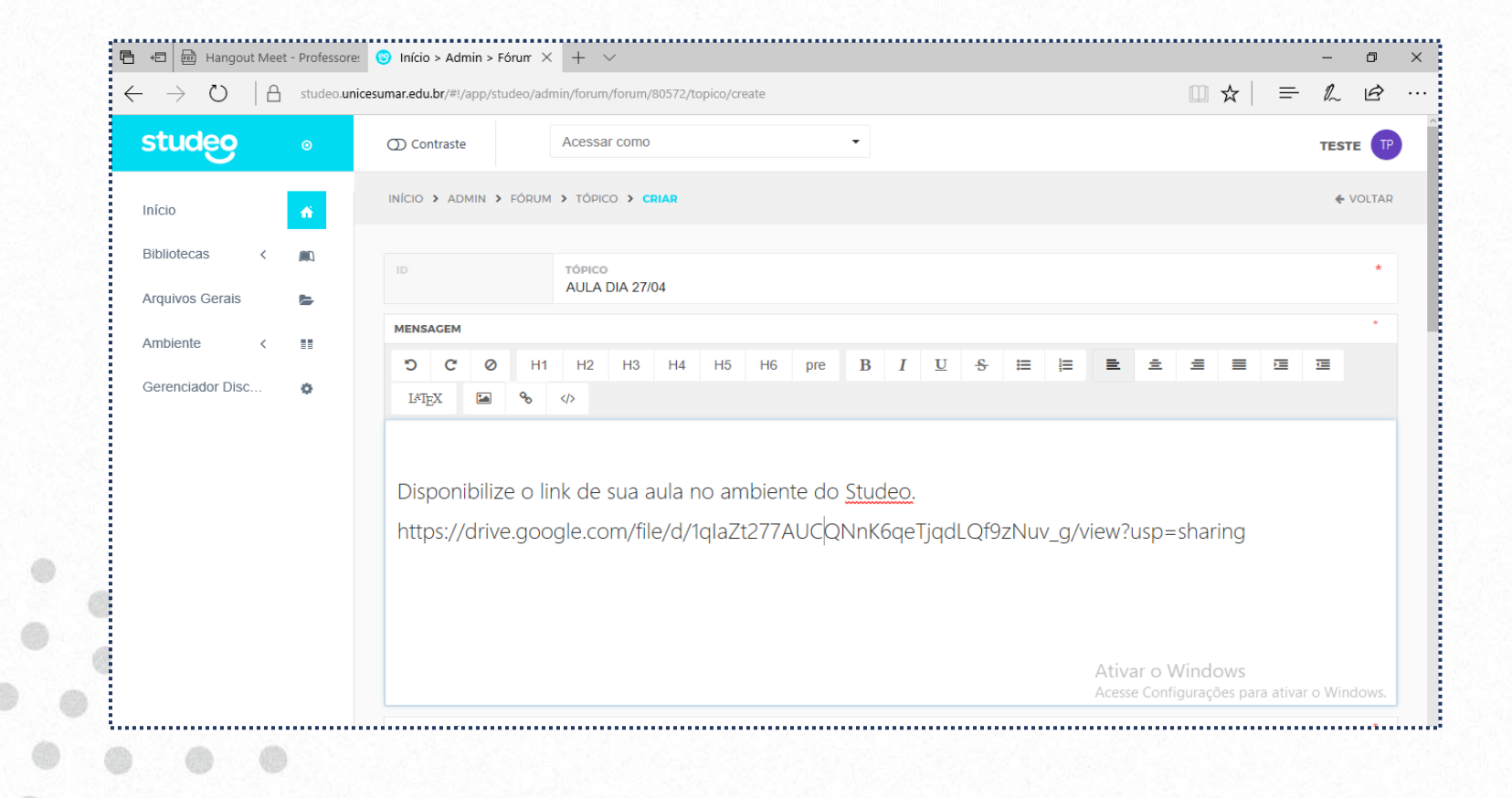

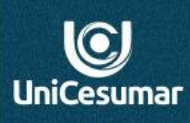

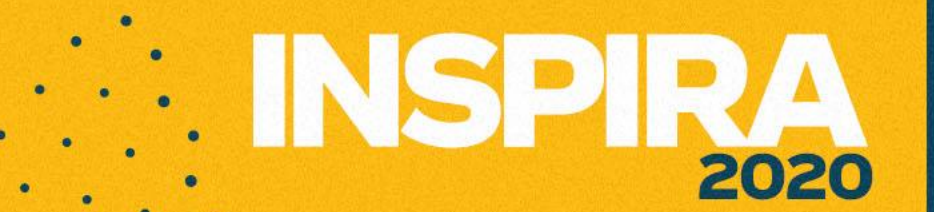

## **Orientações**

Esclareça previamente aos **alunos** sobre algumas dicas para realização da **AULA AO VIVO** usando Google Meet, via Google Classroom:

- ✓ Manter o microfone, durante a aula, na opção **MUDO.**
- ✓ Manter a câmera, durante a aula, na opção **DESATIVADA.**  $\mathbb{Z}$
- **V** Toda aula será gravada. GRAVANDO
- ✓ Todas as dúvidas e comentários durante a aula devem ser realizadas via CHAT e serão respondidas posteriormente. Durante sua exposição de conteúdo evite acessar o CHAT para responder aos alunos. Isso pode dificultar a atrapalhar sua aula.

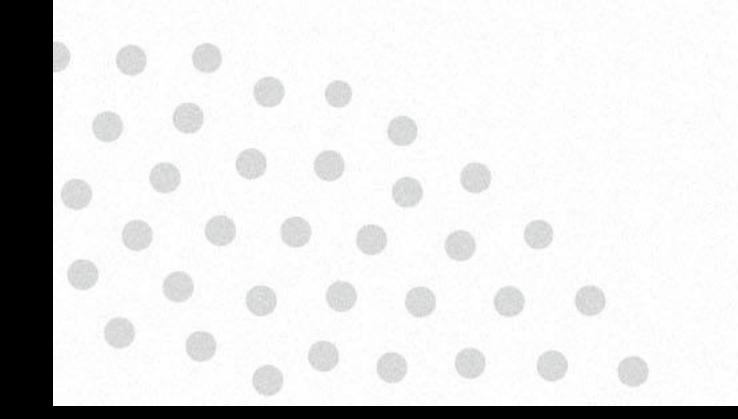

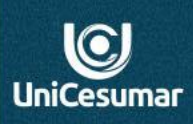

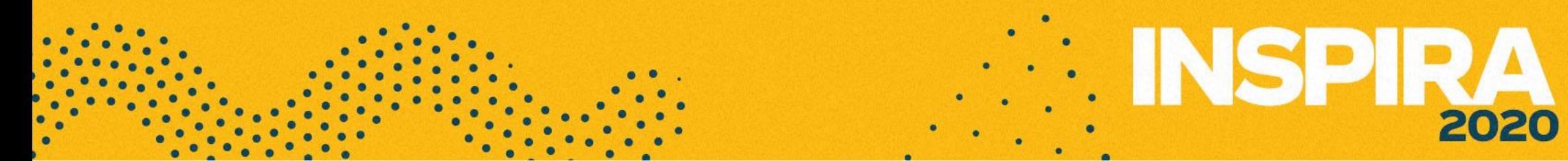

Esperamos que este tutorial tenha ajudado, mas se ainda tiver dúvidas, entre em contato.

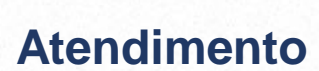

 $\overline{\text{C}}$ **UniCesumar** 

**Das 7h às 15h: 44 9 9122-2059 Das 15h às 23h: 44 9 9178-4889 performar@unicesumar.edu.br**

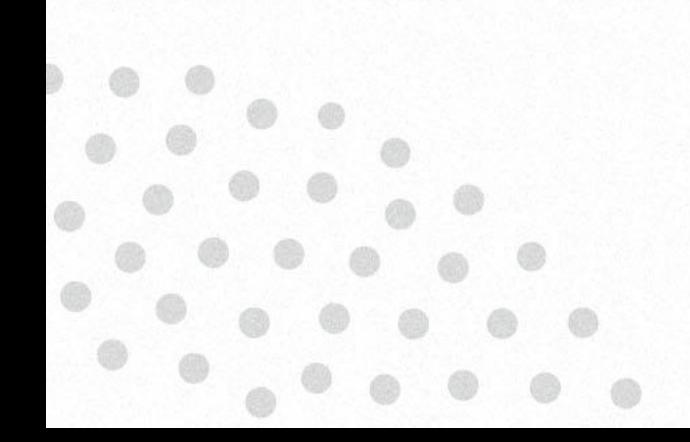